# 在200/300系列託管交換器上啟用超文字傳輸通訊 協定(HTTPS)服務

### 目標

預設情況下,200/300系列託管交換機可通過網路瀏覽器通過配置實用程式進行配置。管理員 和交換機之間的連線未加密。您可以啟用與安全通訊端層(SSL)通訊協定一起使用的超文字傳 輸通訊協定安全(HTTPS)服務,以便透過交換器的組態公用程式,為管理員提供更安全的 Web瀏覽器連線。本文解釋如何在200/300系列託管交換器上啟用HTTPS服務。

### 適用裝置

· SF/SG 200和SF/SG 300系列託管交換器

## 軟體版本

•1.3.0.62

# 啟用HTTPS服務

步驟1.登入到Web配置實用程式並選擇Security > TCP/UDP Services。將開啟TCP/UDP Services頁面:

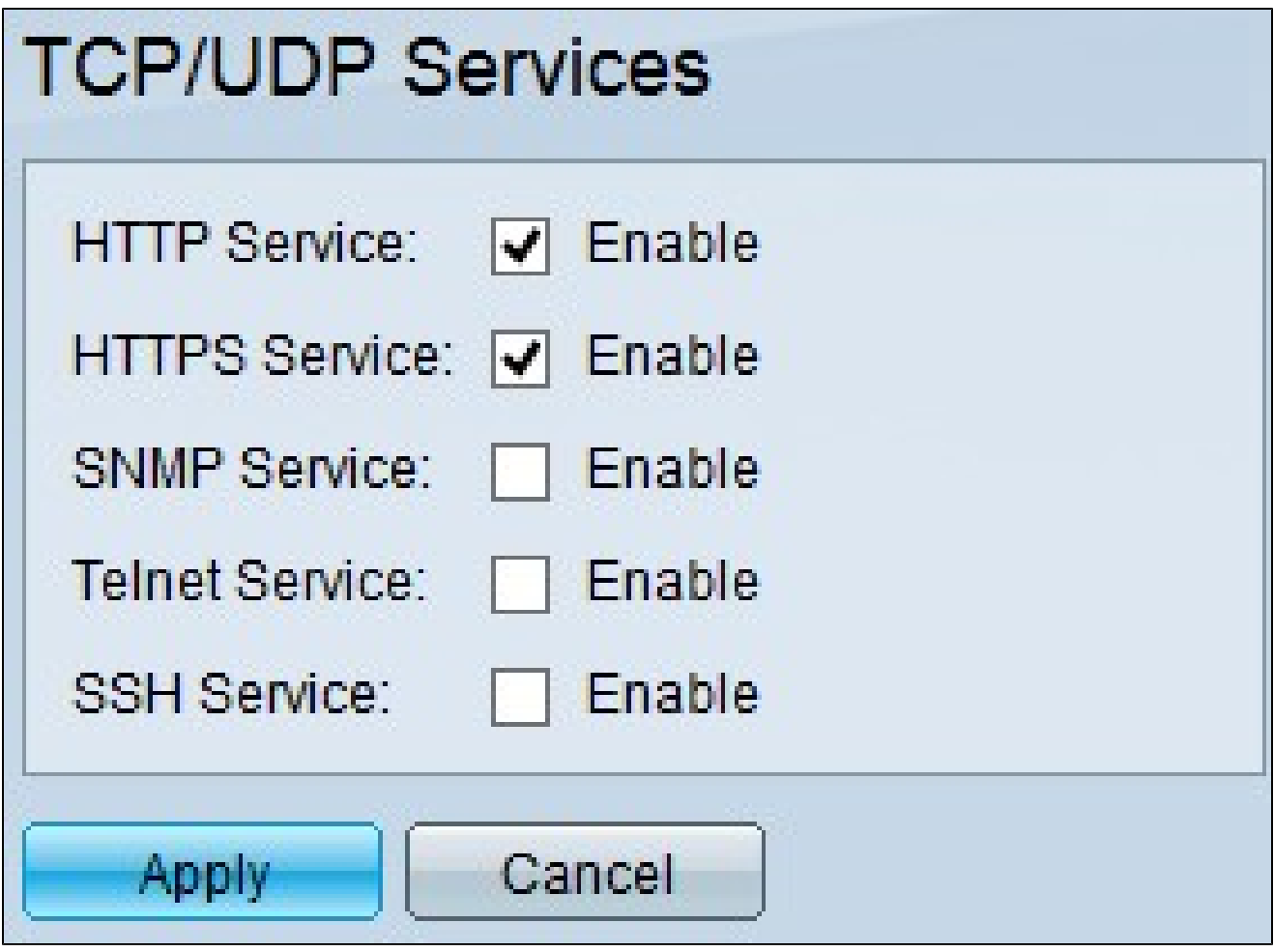

步驟 2.選中HTTPS Service覈取方塊以啟用通過SSL訪問圖形使用者介面。

步驟 3.按一下Apply以立即啟用HTTPS服務。

#### 關於此翻譯

思科已使用電腦和人工技術翻譯本文件,讓全世界的使用者能夠以自己的語言理解支援內容。請注 意,即使是最佳機器翻譯,也不如專業譯者翻譯的內容準確。Cisco Systems, Inc. 對這些翻譯的準 確度概不負責,並建議一律查看原始英文文件(提供連結)。